# winVS portal

Handbuch für den Endbenutzer

## <span id="page-1-0"></span>Inhaltsverzeichnis

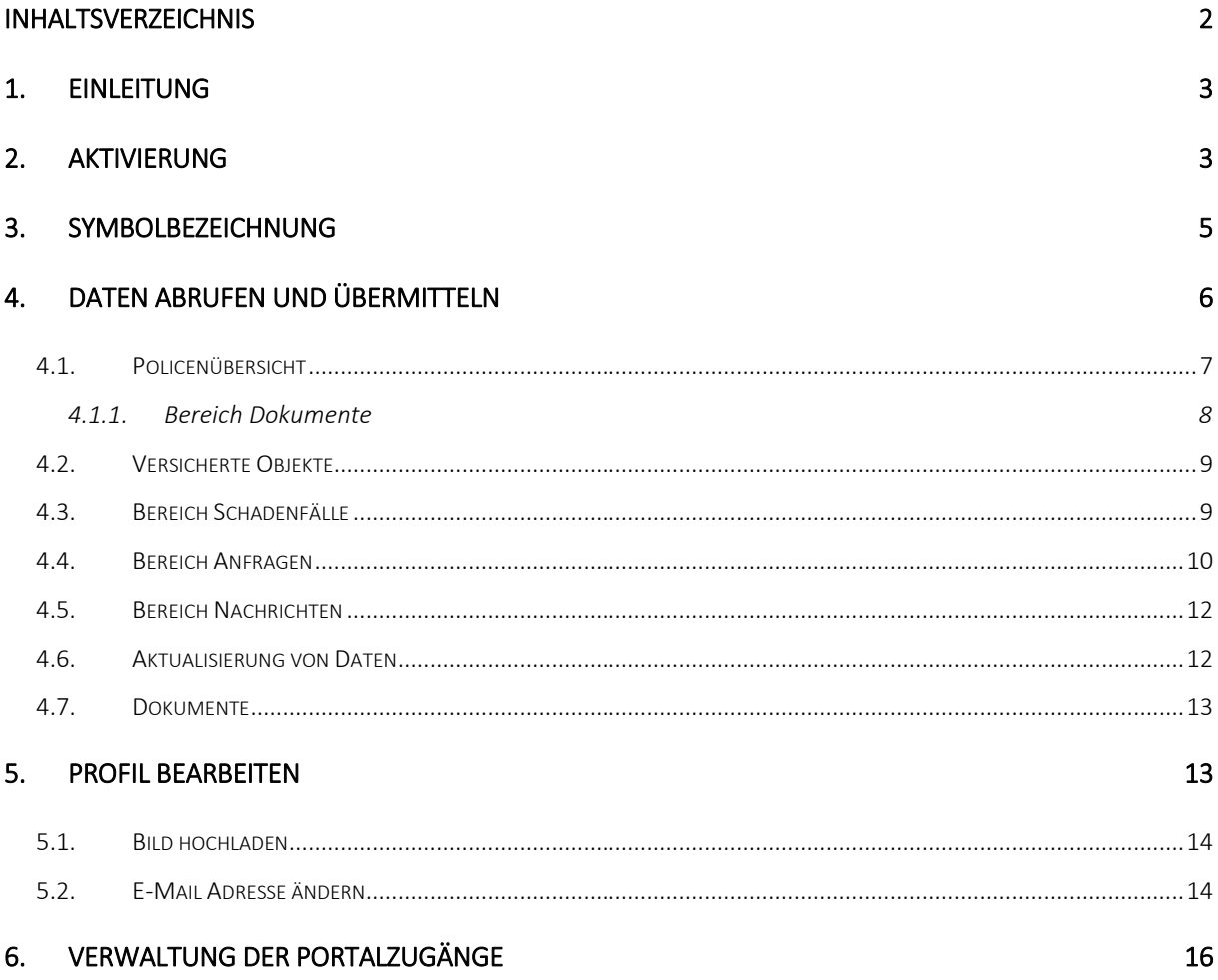

#### <span id="page-2-0"></span>1. Einleitung

Ihr Versicherungsmakler stellt Ihnen mit dem Kundenportal – powered by winVS – einen sicheren Kanal für den Austausch von Daten und Dokumenten zur Verfügung. Die Anmeldung am Portal kann von der Website Ihres Versicherungsmaklers aus durchgeführt werden.

Das Kundenportal bietet Ihnen folgende Möglichkeiten:

- Einsicht Ihrer Versicherungsdaten wie beispielsweise Policen-Dokumente, sofern der Makler dies für Sie freigeschaltet hat.
- Sichere Kommunikation: Sie können Anfragen an den Makler erstellen und Dokumente hochladen.
- Schadenmeldungen
- Papierloses Dokumentmanagement

## <span id="page-2-1"></span>2. Aktivierung

Sobald Ihr Versicherungsmakler das Portal für Sie aktiviert, erhalten Sie per E-Mail einen Link sowie ein temporäres Passwort für die Aktivierung Ihres Portalkontos.

Sobald Sie den Link angeklickt haben, gelangen Sie zur Aktivierung von Ihrem Konto.

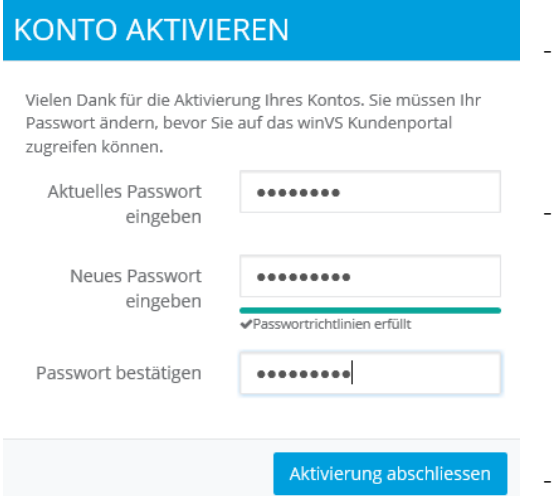

Fügen Sie Ihr temporäres Passwort ein, welches Sie im E-Mail erhalten haben.

- Geben Sie ein neues und sicheres Passwort ein, welches Sie für das Login benutzen möchten. Die Kriterien für ein sicheres Passwort finden Sie auf der nächsten Seite.

Aktivierung abschliessen.

Verwenden Sie ein sicheres Kennwort wie folgt:

- Das Passwort muss mindestens 8 Zeichen lag sein.
- Darin muss mindestens ein Grossbuchstabe enthalten sein,
- Darin muss mindestens **eine Zahl** enthalten sein und
- mindestens ein Symbol bzw. Spezialzeichen wie z.B. !@#\\\$%\*()\_+^&}{:;?.

Nachdem Sie auf Konto aktivieren geklickt haben und die Bestätigung erhalten haben, klicken Sie auf anmelden.

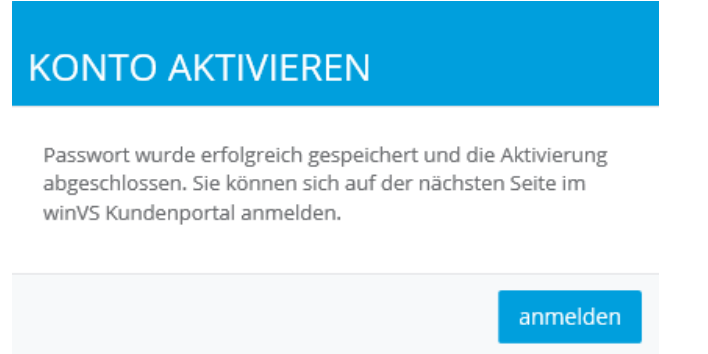

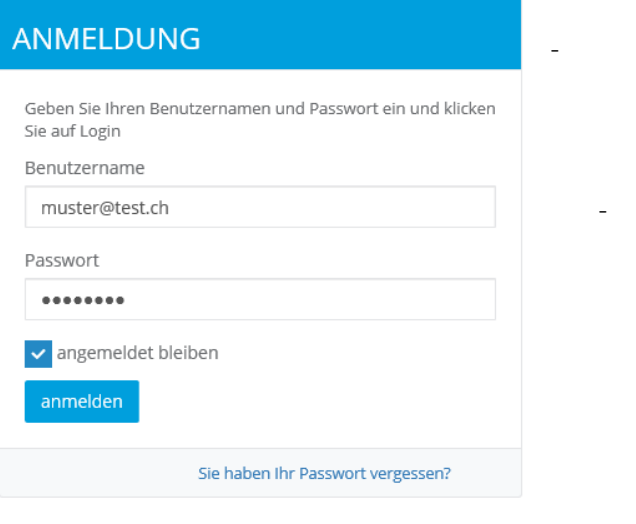

- Melden Sie sich mit Ihrem Benutzernamen und Ihrem neuen Passwort an.
- Benutzername = registrierte E-Mail Adresse

## <span id="page-4-0"></span>3. Symbolbezeichnung

Übersicht mit allen wichtigen Symbolen.

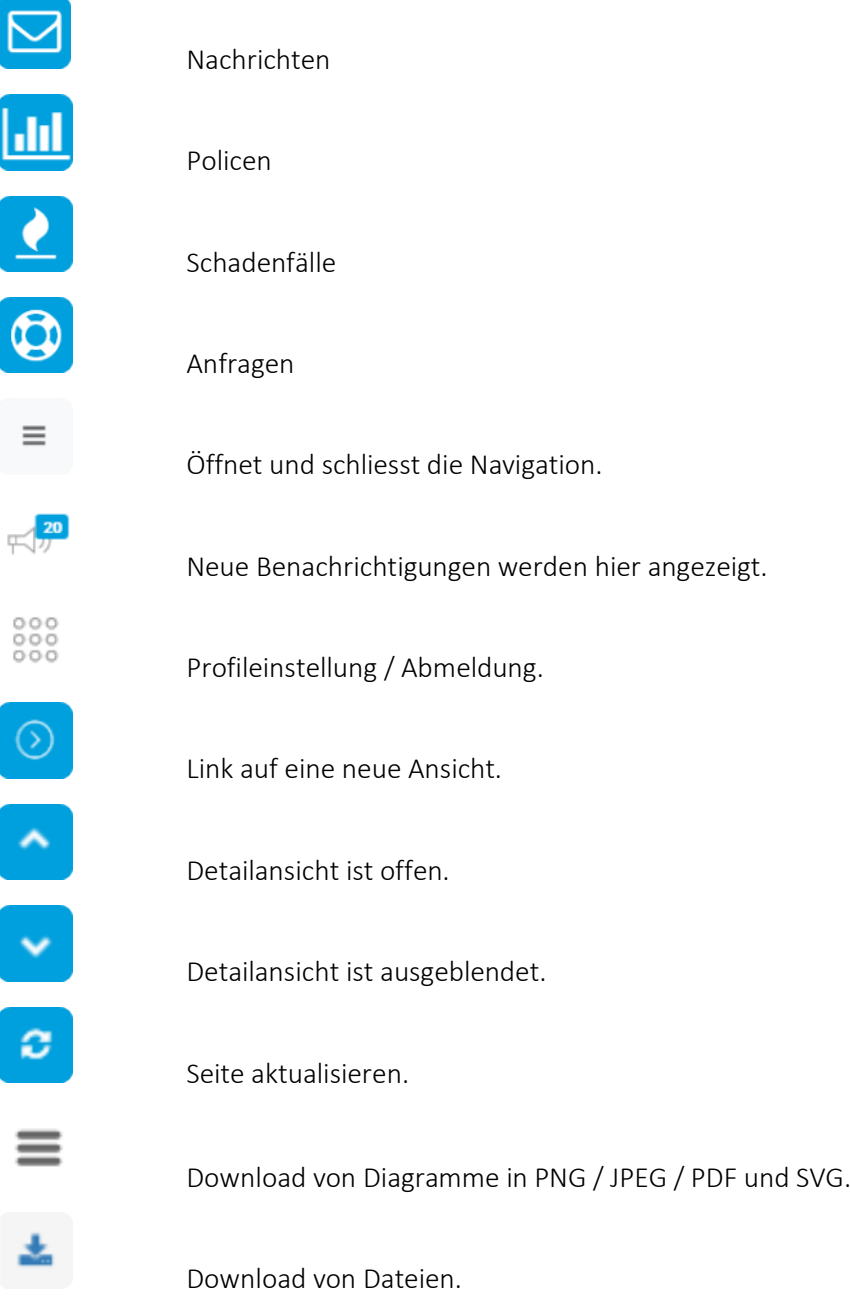

## <span id="page-5-0"></span>4. Daten abrufen und übermitteln

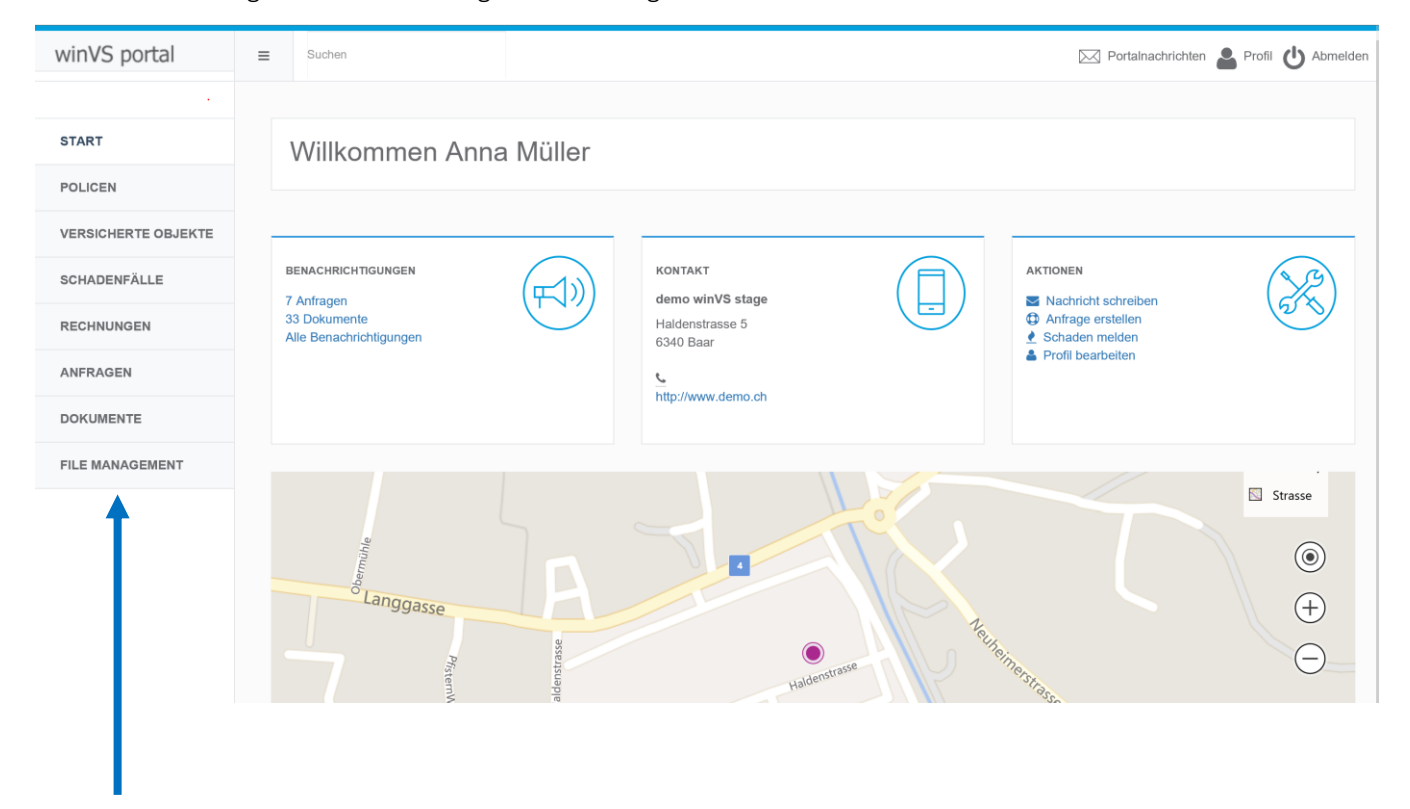

Nach der erfolgreichen Anmeldung sehen Sie folgenden Bildschirm:

Im linken Bereich finden Sie das Menü, mit dem Sie zu den einzelnen Daten gelangen, wie beispielsweise Policen.

Die auf der rechten Seite angezeigte Startseite besteht aus drei Bereichen mit den Themen Benachrichtigungen, Kontakt und Aktionen. In den Benachrichtigungen sehen Sie die neusten ungelesenen Meldungen. Von hier aus können Sie direkt auf diese zugreifen. In der Mitte finden Sie die Kontaktangaben Ihres Versicherungsmaklers. In der Rubrik «Aktionen» können Sie direkt von der Startseite aus eine Nachricht für Ihren Betreuer erfassen, eine Anfrage eröffnen oder auch einen Schaden melden.

Klicken Sie beispielsweise auf Policen und gelangen in die Policenübersicht.

## <span id="page-6-0"></span>4.1. Policenübersicht

In diesem Bereich sehen Sie alle Versicherungsverträge auf einen Blick. Mit Hilfe der Schnellsuche (Suchfenster oben rechts direkt über der ersten Police) finden Sie umgehend die gewünschte Police. Mit Klick auf eine Spaltenübersicht sortieren Sie die Datensätze.

Mit dem Recycle-Symbol oben rechts auf der Ansicht können Sie die Daten neu laden. Vielelicht hat Ihr Versicherungsmakler gerade eine neue Police freigegeben und so können Sie diese laden.

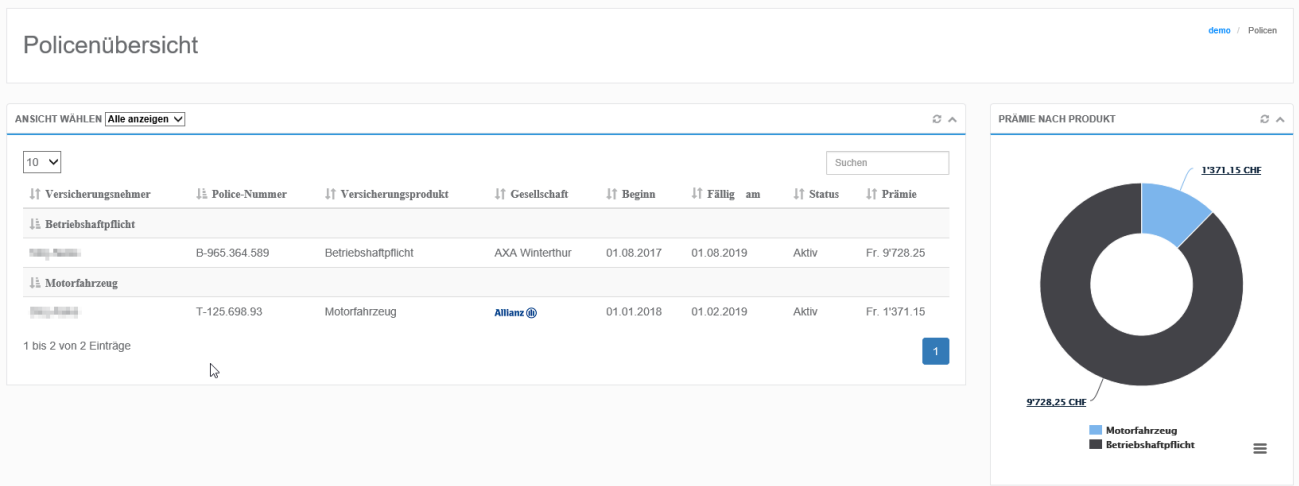

Sobald Sie eine Police angeklickt haben, öffnet sich die unten angezeigte Ansicht. In der Übersicht sind Eckdaten zur Police ersichtlich und weiter unten finden Sie die dazugehörigen Bereiche wie beispielsweise die Dokumente. Dieses Schema gilt auch für andere Bereiche.

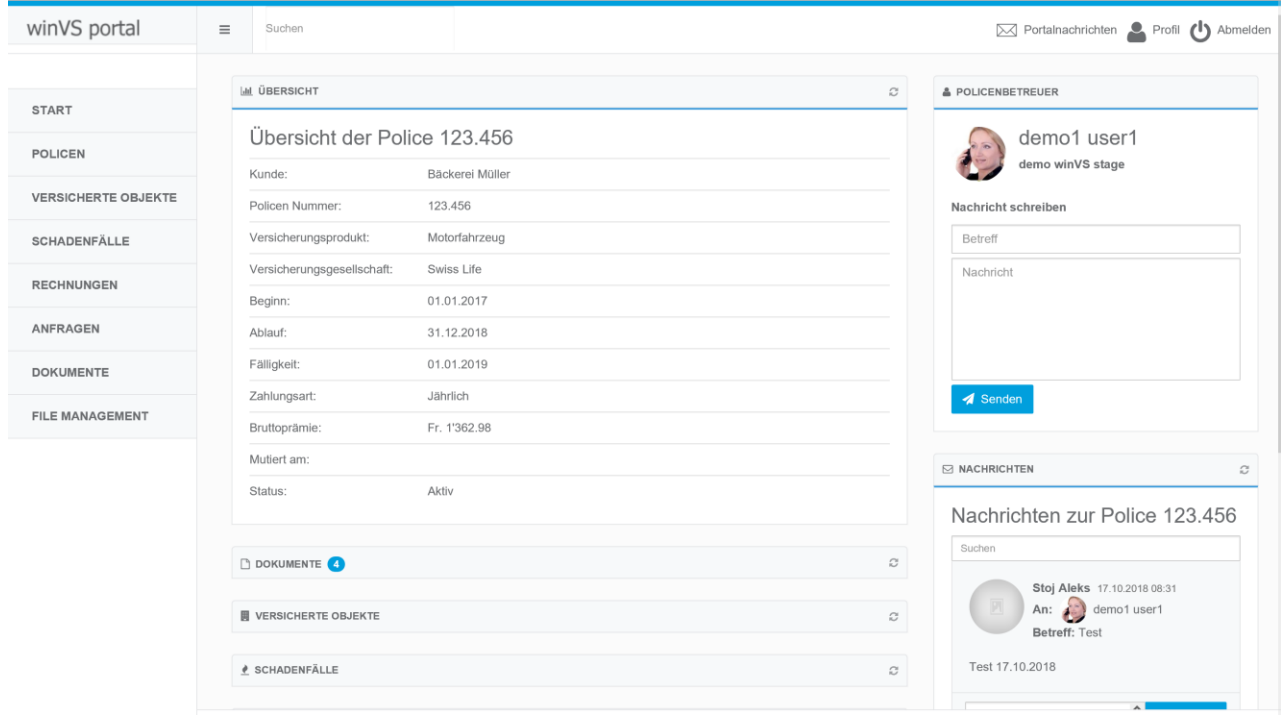

Im unteren Bereich lassen sich zugehörige Daten öffnen, indem Sie auf die entsprechende Rubrik klicken. Beispielsweise die Dokumente.

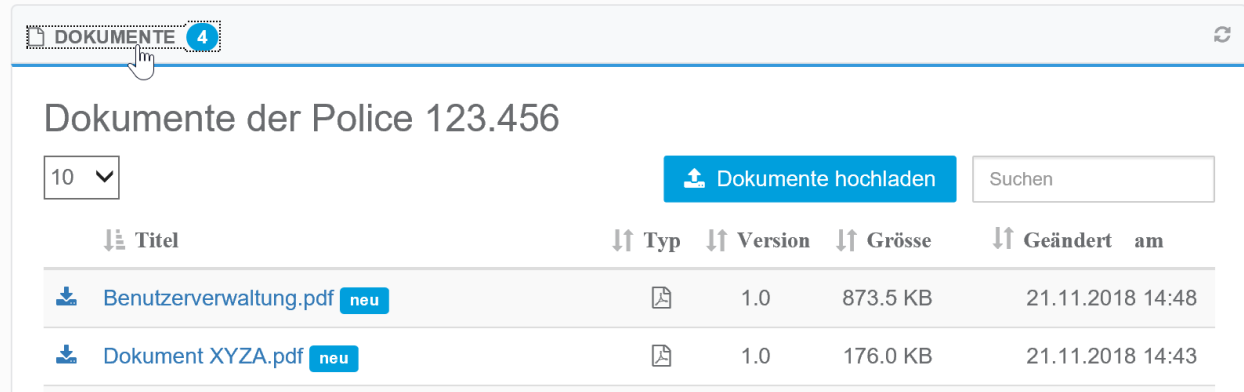

## <span id="page-7-0"></span>4.1.1. Bereich Dokumente

Unter den Dokumenten finden Sie alle Dokumente, welche zu dem ausgewählten Datensatz gehören.

- Noch nicht geöffnete Dokumente werden mit der blauen Neu-Plakette versehen.
- Ein Dokument kann mit einem Klick auf den Namen oder mit der Download-Schaltfläche geöffnet werden.

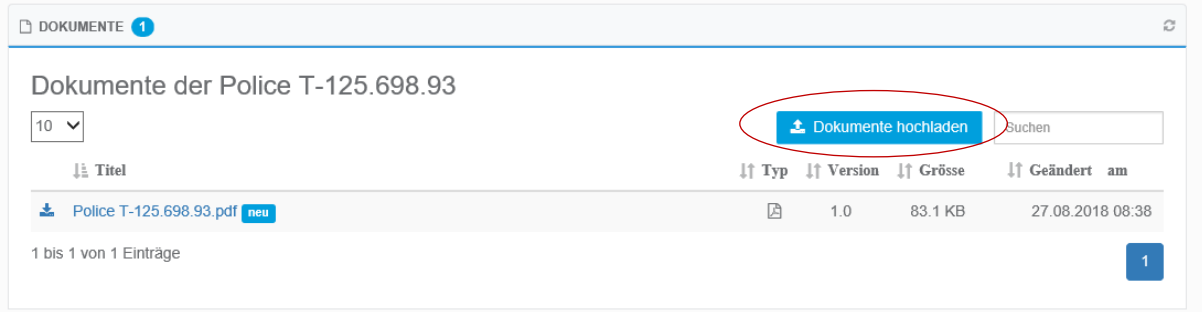

Mit «Dokumente hochladen» können neue Dokumente hochgeladen werden. Diese stehen dann dem Versicherungsmakler sofort zur Verfügung.

## <span id="page-8-0"></span>4.2. Versicherte Objekte

Sofern Ihr Broker Fahrzeug- oder Gebäudeinformationen erfasst und Ihnen diese Daten zur Verfügung stellt, finden Sie unter versicherte Objekte diese Informationen.

<span id="page-8-1"></span>Sie können entweder aus dem Hauptmenü direkt auf alle versicherten Objekte zugreifen. Wenn Sie sich auf einer Police befinden, können Sie aber auf das entsprechende versicherte Objekt zugreifen .

## 4.3. Bereich Schadenfälle

Alle Schadenfälle, welche der Police zugewiesen sind, werden hier angezeigt.

Klicken Sie auf eine Zeile klicken, um mehr Details des ausgewählten Schadenfalls anzuzeigen..

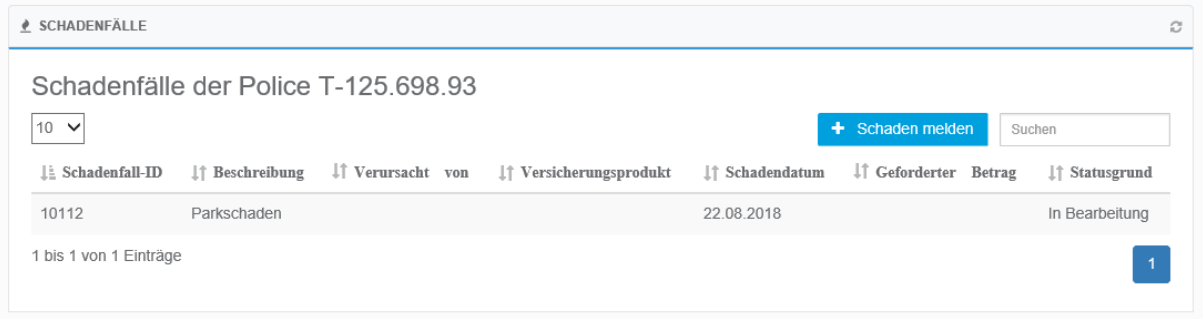

- In der Übersicht des ausgewählten Schadenfalls stehen Ihnen wiederum dazugehörige Bereiche wie Dokumente und Nachrichten zur Verfügung.

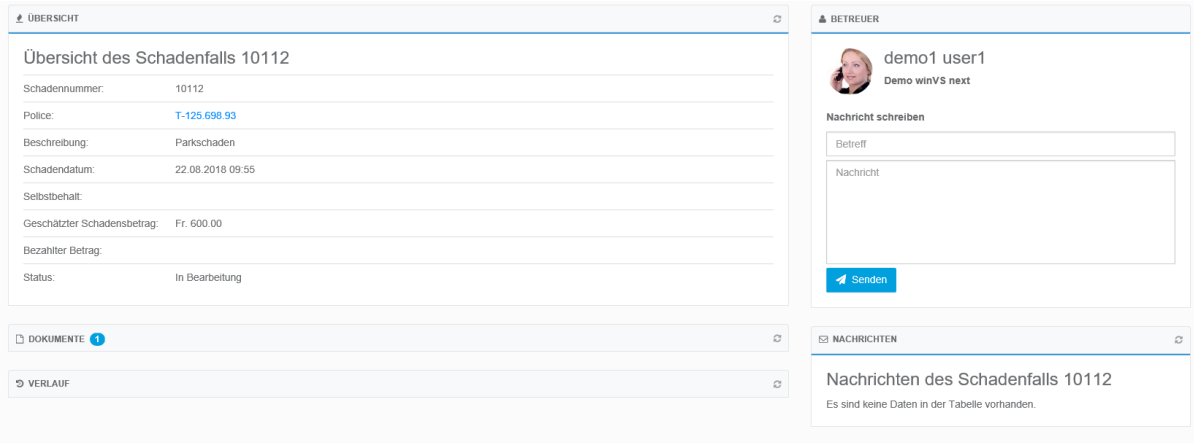

Um einen neuen Schadenfall Ihrem Versicherungsmakler zu melden klicken Sie auf die Schaltfläche + Schaden melden. Sie werden anschliessend durch einen Assistenten geleitet, in dem Sie die Informationen zum Schadenfall eintragen können. Das Vorgehen ist praktisch identisch wie wenn Sie eine Anfrage erstellen.

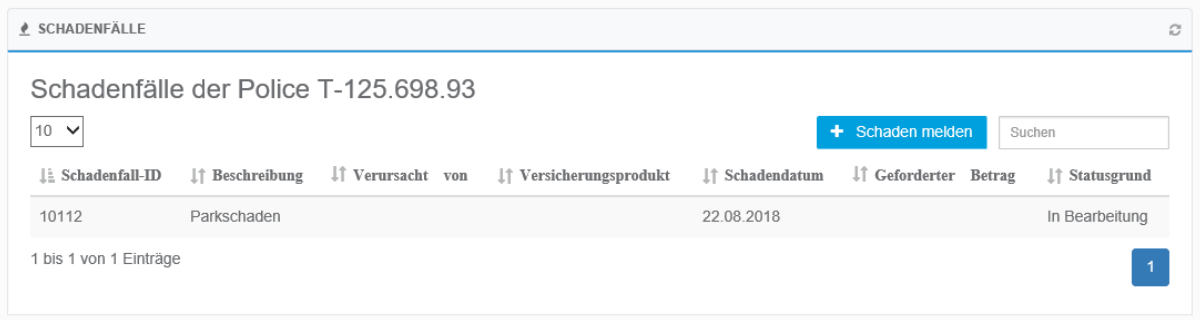

## <span id="page-9-0"></span>4.4. Bereich Anfragen

Anfragen sind beispielsweise BVG-Meldungen, welche Sie dem Versicherungsmakler gemeldet haben oder es sind andere Anfragen, welche Ihr Versicherungsmakler im Portal aufgeschaltet hat.. Alle Fälle oder Aufträge, welche Sie Ihrem Versicherungsmakler übergeben, können Sie als Anfrage erfassen. Anfragen können Sie entweder unter einer Police einsehen oder alle Anfragen in der Hauptnavigation.

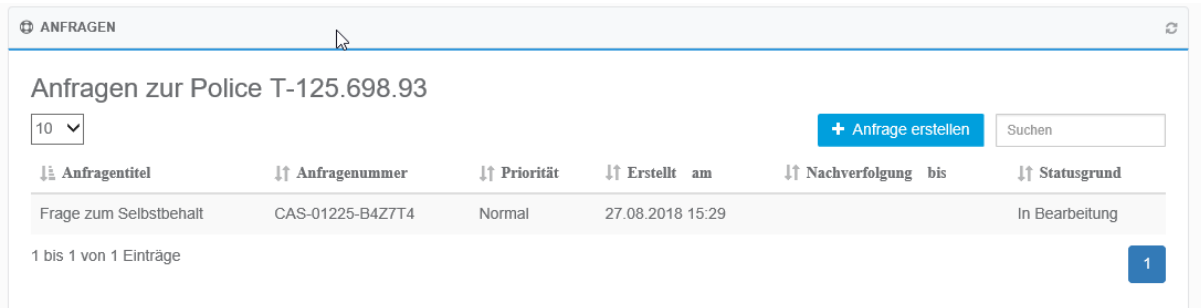

Unter der jeweiligen Anfrage können auch wieder Dokumente abgerufen, sofern verfügbar.

Um eine neue Anfrage zu eröffnen klicken Sie auf die Schaltfläche + Anfrage erstellen..

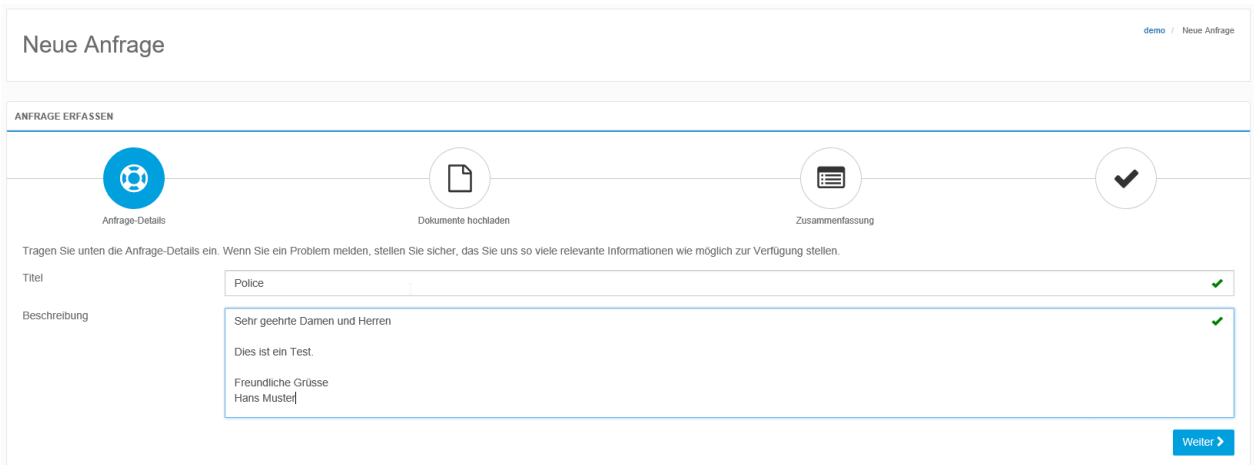

Geben Sie einen möglichst aussagekräftigen Titel und eine detaillierte Beschreibung. Sie erleichtern Ihrem Versicherungsmakler die Bearbeitung, wenn Sie alle nötigen Informationen liefern.

damo / Neue Anfranc Neue Anfrage **ANFRAGE ERFASSEN**  $\Box$  $\bigcirc$  $\blacksquare$ Anfrage-Details Laden Sie die gewünschten Dateien hoch  $\rightarrow$  Dateien hierher ziehen oder hier klicken <mark>く</mark>Zurück Weiter >

Dokumente wie z.B. Fotos oder PDF-Dokumente können per Drag&Drop hochgeladen werden.

Bevor Sie die Nachricht versenden, sehen Sie nochmals eine Zusammenfassung Ihrer Anfrage.

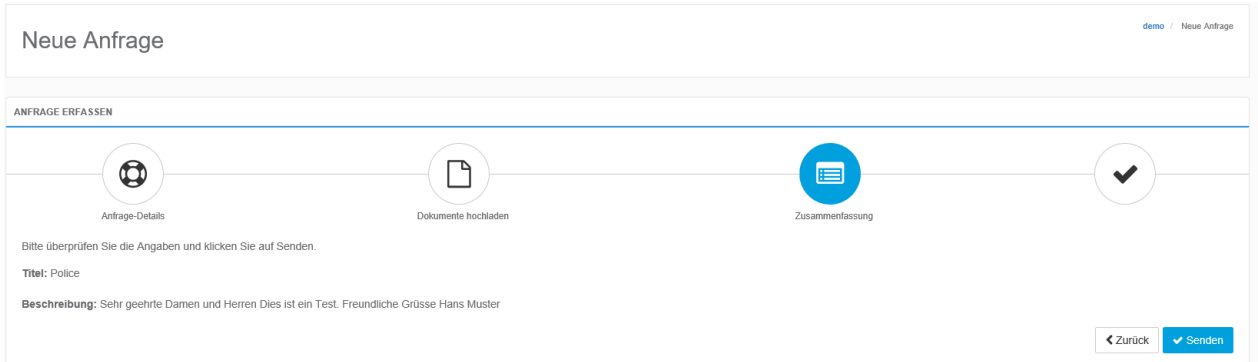

Schliessen Sie mit Senden ab. Bis die Anfrage im Portal sichtbar ist, können einige Minuten vergehen. Vergessen Sie auf jedenfall nicht die Refresh-Schaltfläche, wie nahstehen beschrieben.

## <span id="page-11-0"></span>4.5. Bereich Nachrichten

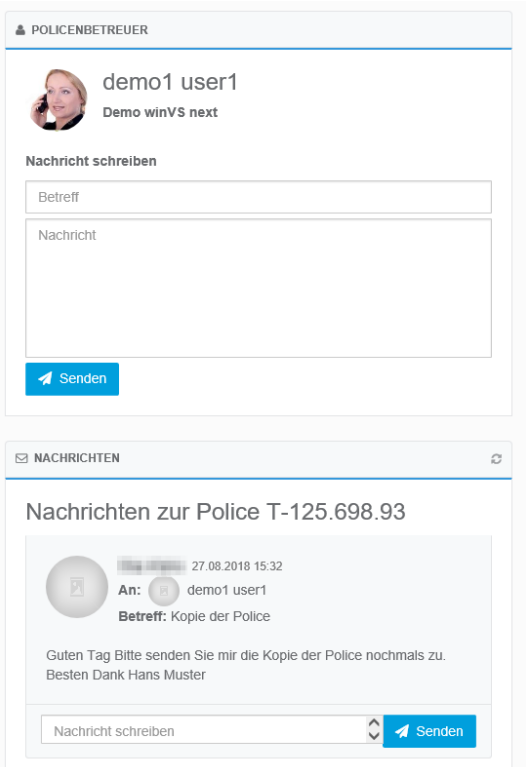

In jedem Bereich finden Sie auf der Rechten Seite den Bereich «Nachrichten». Dort können Sie Ihrem Betreuer jederzeit eine Nachricht zustellen. Im unteren Bereich finden Sie den dazugehörigen Verlauf mit Ihren Nachrichten und den Antworten Ihres Betreuers Betreuers.

Diese Nachrichtenfunktion finden Sie allgemein oder auch zu einem bestimmten Datensatz, wie z.B. auf einer Police.

## <span id="page-11-1"></span>4.6. Aktualisierung von Daten

Um eine schnellere Navigation zu ermöglichen, werden die Daten beim ersten Aufruf im Portal geladen und bleiben für ca. 20 Minuten unverändert. Sie können jederzeit über das Aktualisierungs-Symbol die Daten aktualisieren, damit Sie die neusten Daten sehen. Dieses Aktualisierungs-Symbol finden Sie praktisch auf jeder Ansicht.

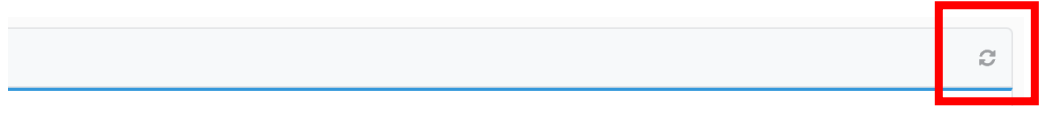

### <span id="page-12-0"></span>4.7. Dokumente

In diesem Bereich sehen Sie alle Dokumente auf einen Blick. Mit Hilfe der Schnellsuche finden Sie umgehend das gewünschte Dokument. Mit Klick auf eine Spaltenübersicht filtern Sie die Werte einfach und schnell aus. Für detailliertere Informationen zu einem Dokument klicken Sie auf die gewünschte Zeile.

- Wenn Sie auf das Symbol klicken, können Sie das Dokument öffnen oder downloaden.
- Die Spalte "Bezug" gibt an, auf was sich das Dokument bezieht. Die Icons geben jeweils Auskunft darüber, um welchen Bereich es sich handelt.

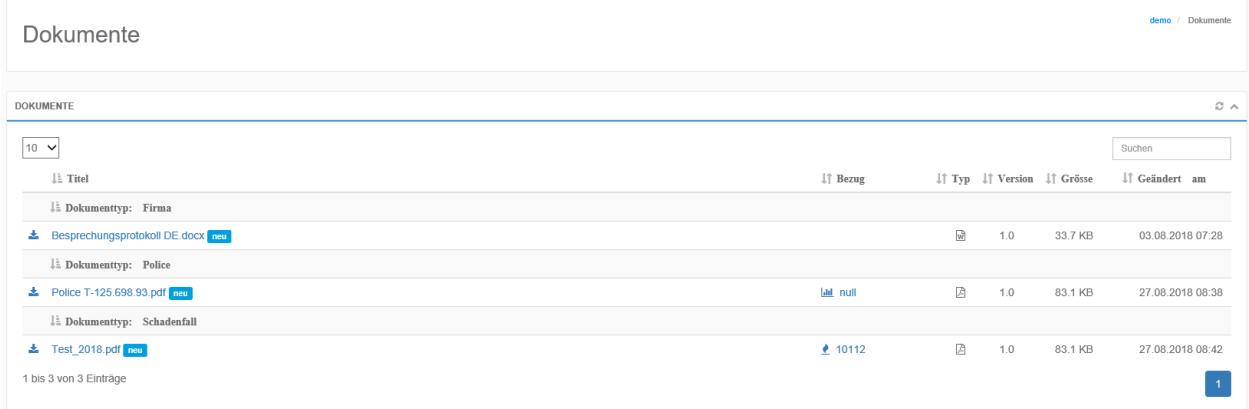

## <span id="page-12-1"></span>5. Profil bearbeiten

Ihre eigenen Einstellungen können Sie über die Profil-Schaltfläche bearbeiten.

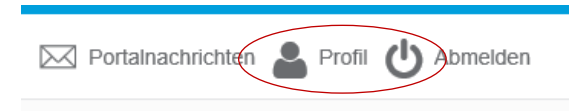

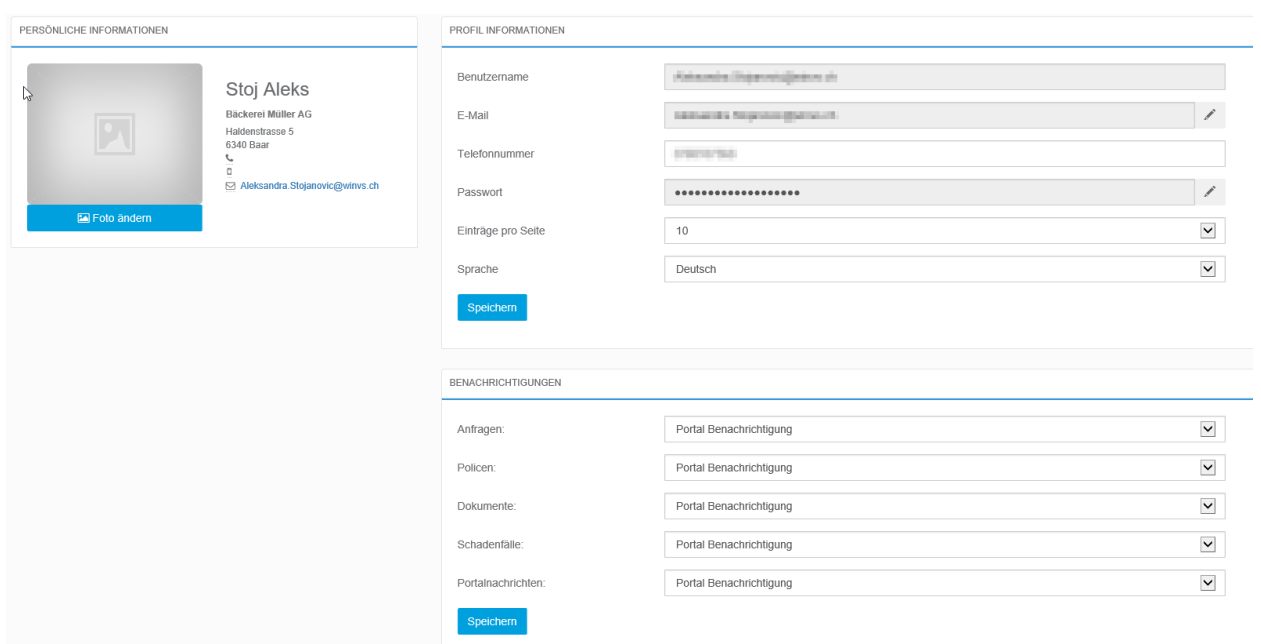

Unter Profil Informationen sind unter anderem Ihre Registrationsdaten hinterlegt. Ebenfalls können Sie einstellen, ob Sie beim Eintreffen neuer Daten eine Benachrichtigung per E-Mail erhalten möchten.

## <span id="page-13-0"></span>5.1. Bild hochladen

Um ein Bild hochzuladen klicken Sie auf Foto ändern und verwenden Sie bitte eines im Format PNG.

## <span id="page-13-1"></span>5.2. E-Mail Adresse ändern

Klicken Sie im Datenfeld "E-Mail" auf den rechten Button, welcher rot umkreist ist.

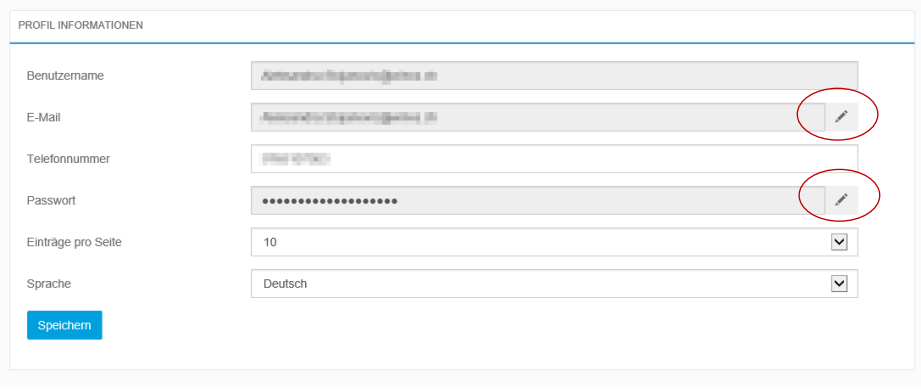

1. Geben Sie ihre neue E-Mail Adresse ein.

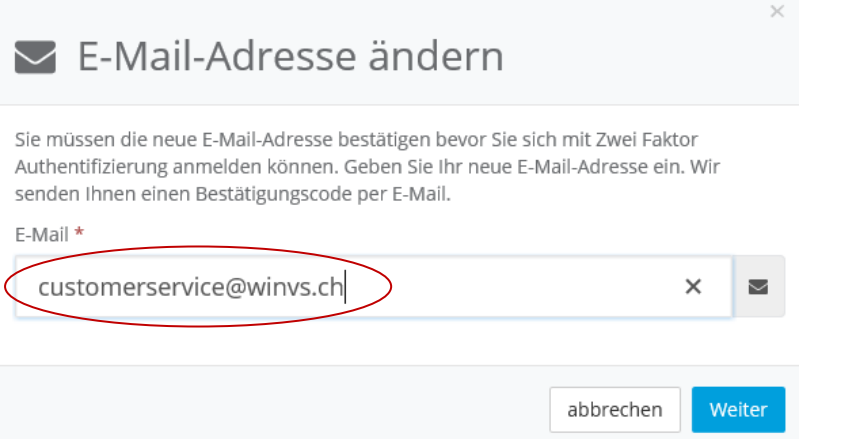

- 2. Sie erhalten eine E-Mail auf Ihre neu eingegebe Mailadresse mit einem Bestätigungscode, welchen Sie kopieren, um ihn für den nächsten Schritt zu verwenden.
- 3. Geben Sie hier den kopierten Code ein:

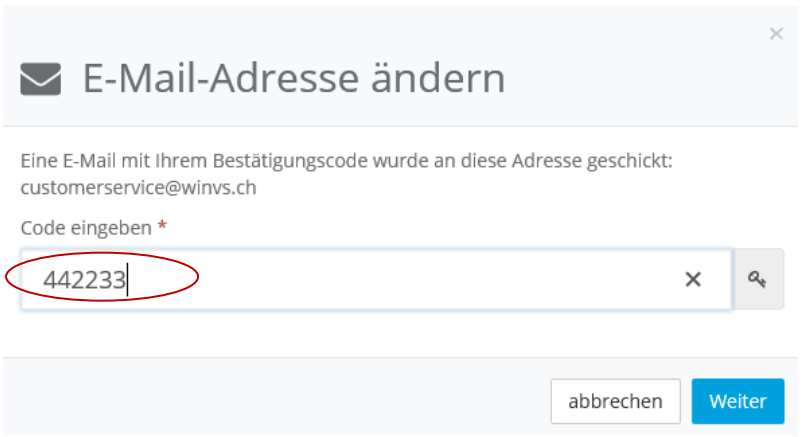

4. Ihre E-Mail-Adresse wurde erfolgreich geändert.

Im Eingabefeld "Benutzername" wird Ihre ursprüngliche Mailadresse angezeigt, welche gleichzeitig Ihr Benutzername ist. Im Eingabefeld "E-Mail" ist Ihre neu eingerichtete E-Mail-Adresse, welche für die 2-Faktor-Authentifizierung benutzt wird.

## <span id="page-15-0"></span>6. Verwaltung der Portalzugänge

Ihr Versicherungsmakler kann eine oder mehrere Personen benennen, die für Ihre Firma die Verwaltung der Portalzugänge in Ihrer Firma verwaltet. So kann diese Person (Poweruser genannt) auch die Berechtigungen steuern. Sie sind dann Poweruser, wenn Sie in der Hauptnavigation die Rubrik Kontakte verfügbar haben.

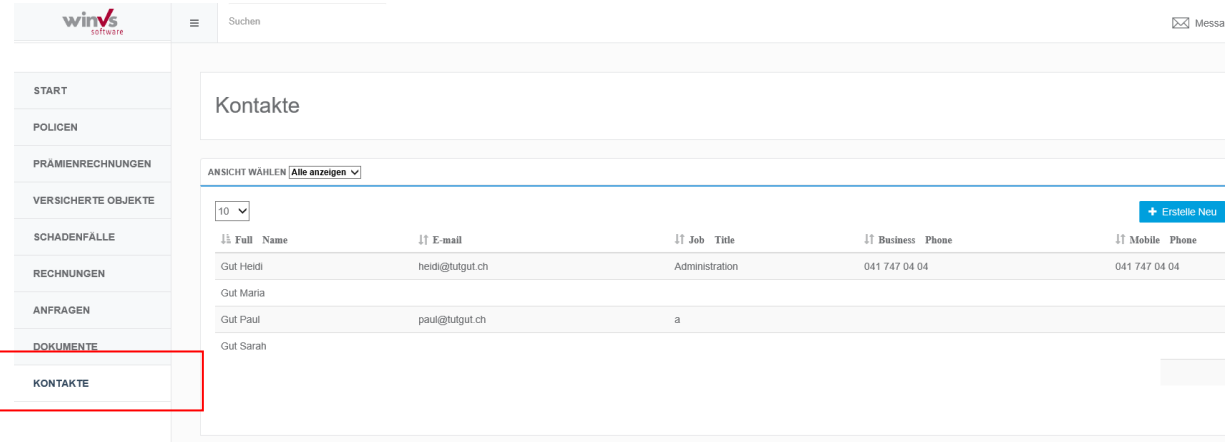

Mit dem Klick auf Kontakte sehen Sie die Mitarbeiter Ihrer Firma. Klicken Sie auf einen Mitarbeiter, so können Sie die Informationen einsehen. Auf der rechten Seite können Sie nun einen Portalzugang erstellen.

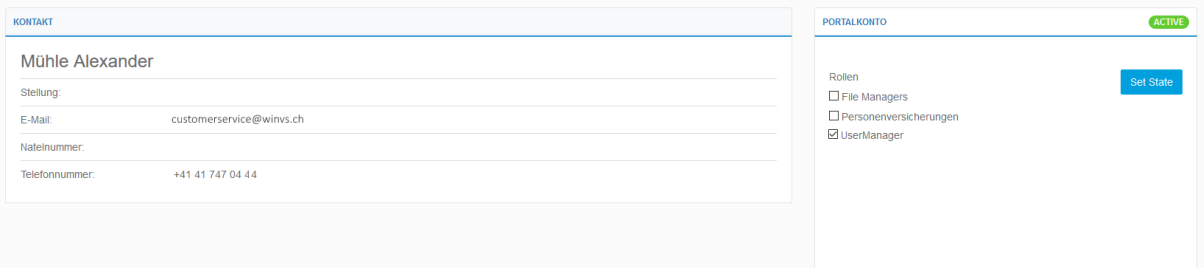

Wenn Sie einen neuen Mitarbeiter erfassen möchten, so können Sie auf der Kontaktliste oben rechts auf

#### + Erstelle neu klicken.

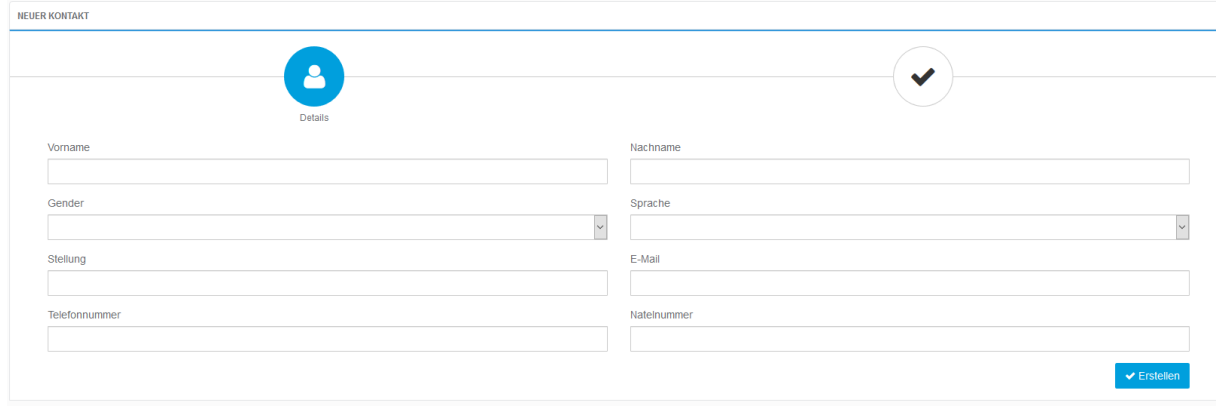

Erfassen Sie nun die Informationen und klicken auf erstellen. Diese Informationen sind transparent gegenüber Ihrem Versicherungsmakler, und sie werden direkt in das Verwaltungssystems Ihres Versicherungsmaklers übertragen.

Nachdem Sie nun den Kontakt erstell haben, können Sie auf der rechten Seite das Portalkonto erstellen. Klicken Sie dazu einfach auf +Erstelle Neu.

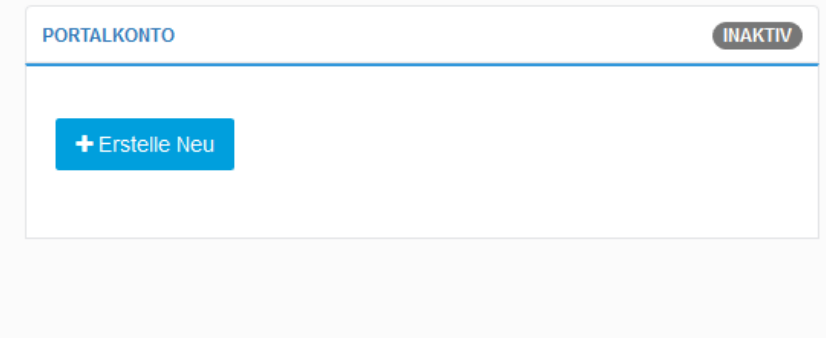

Im Anschluss können Sie die Berechtigungen vergeben. Welche Rollen welche Auswirkungen mit sich bringen, hängt von den Einstellungen Ihres Versicherugnsmaklers ab. Stimmen Sie sich mit ihm ab.

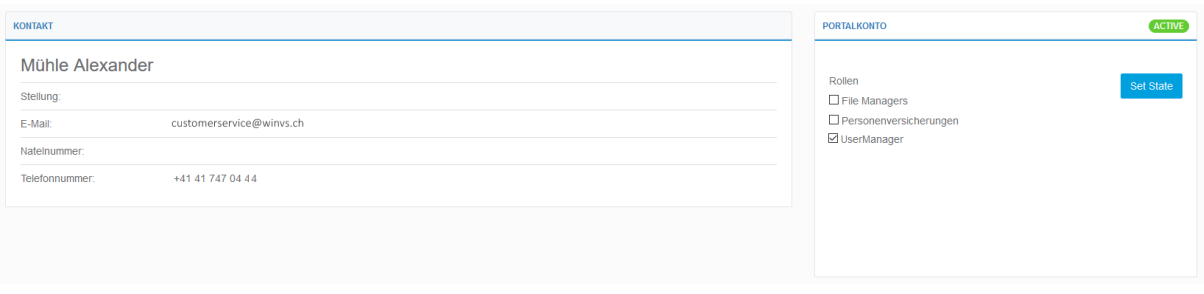

Mit SetState oben rechts können Sie ein Portalkonto deaktivieren, sodass kein Zugang zum Portal mehr möglich ist. Sie sehen, ob ein Zugang aktiv ist oder nicht anhand der grünen oder grauen Anzeige oben rechts.